# **A Lot to Say with Palette Software**

Creating an embroidered recipe, poem or any multi-line text is a snap with the small lettering feature in Palette software. Using copy and paste eliminates typing letter by letter in the machine. In fact, using a word processing program has the advantage of spell and even grammar check.

## **FIND OR CREATE YOUR WORDS**

The advantage of using software to create an embroidery with a lot to say is the ability to input a lot of words using the copy and paste function that is available on any computer.

If you are using a word processing application on a computer, type in what you want to convert to embroidery. The type of font is not important as you will be choosing one that is in the software to create the embroidery. **Do** use the return key to create multiple lines of text. Some fonts in the software have a limited number of special characters, so be aware that you may not have a character you input available in all the fonts. Another advantage of word processing applications is the ability to spellcheck, grammar check and even just speak to the computer and have it type your words for you. After entering the text use the copy function to put the text onto the clipboard or temporary memory of the computer. Any text is held in this special temporary memory until it is replaced by the next item you copy. To copy the text, place the cursor at the beginning of the text, hold down the left mouse button while dragging the mouse to select the text. Release the left mouse button after all the desired text has been selected. Look for an icon that says Copy or use he keyboard shortcut of

simultaneously pressing the Control and letter C keys.

If you are looking for text on the internet, find the text and select it. Select text by positioning the mouse over the beginning of the text, press the left mouse button while dragging the mouse to highlight the text. Release the mouse button when all the desired text has be highlighted. On the keyboard, press the Control key at the same time press the letter C.

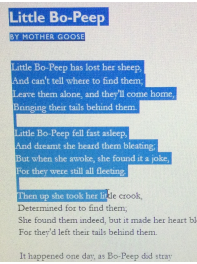

## **CREATE THE EMBROIDERY**

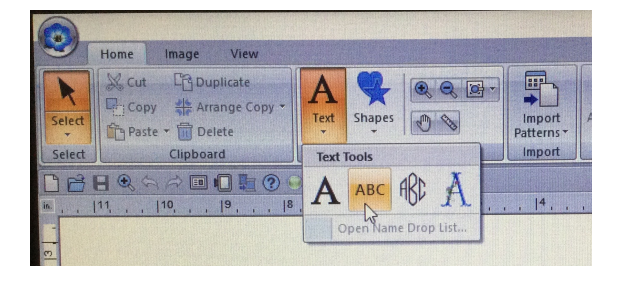

Open Palette software and on the workspace home page select the drop down menu under the Text key represented by the letter A. There are four choices for creating text and we will be using the Small Text option. By hovering the cursor over the icon, the software will explain exactly what that icon represents. With the cursor over the Small Text option, left click on the mouse to select this style of lettering. Move the cursor down to the workspace and position it

approximately where you want the embroidery to begin. Left click on the workspace. The Text Attributes box will appear somewhere on the workspace. Look in the Text Attributes box for an

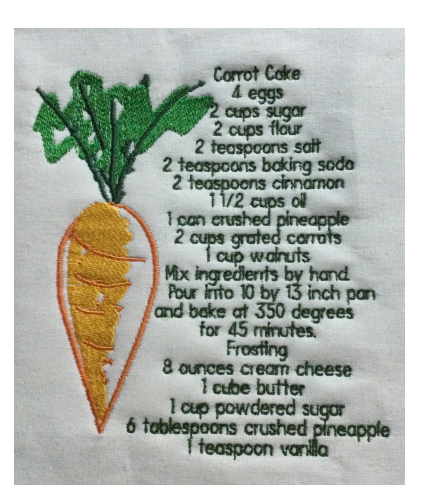

open rectangle with a blinking cursor indicated by red arrow right. Paste the copied text by pressing the Control button and the letter V on the computer keyboard simultaneously. The software will automatically render your text in the last small lettering font previously used on the workspace. Move your cursor to somewhere on the workspace and left click. Be patient and allow the computer to digitize the text.

If the Text tab is not shown on the ribbon, the text has not been

selected. You can tell that the text is selected when it is bordered by a box with black squares on the sides and in the corners. To select text, look for the black arrow on the extreme left of the ribbon Home tab or Text tab. Click on the black arrow and then drag a box using the mouse and clicking the left mouse button. Release the button when the text has been selected.

To change the font, select the text and look under the Text tab on the ribbon along the top of the workspace. The second box from the left will show the current font. Left click on the small arrow to the right of the Font Name. The software will show all the small fonts available because that is the option that we chose. The font name will also show the sizes available after the font name. Move the mouse down the choices and left mouse click on your favorite. The software will automatically modify the text to reflect your selection. Be patient while the computer digitizes your text after any changes. The color of the lettering can be changed by clicking on the color chip to the right of the font name. Below the font list is a box to select from the sizes available for the font selected.

To edit selected text, look on ribbon in the Text tab for Edit Text. After left clicking on the Edit Text icon, move the mouse back to the Text Attributes box where the text was originally pasted. Make any edits using the keyboard. Any changes will be automatically reflected on the workspace.

To arrange the individual letters in the text, select the text then click on the white diamond in the center of the letter. Individual controls will appear. The green dot rotates the letter, the green diamond below the letter moves it up and down and the green diamond in the upper right changes the size. To move the letter side to side (kerning) hover the mouse just below the green dot until an arrow appears.

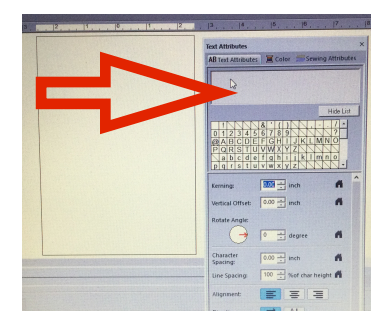

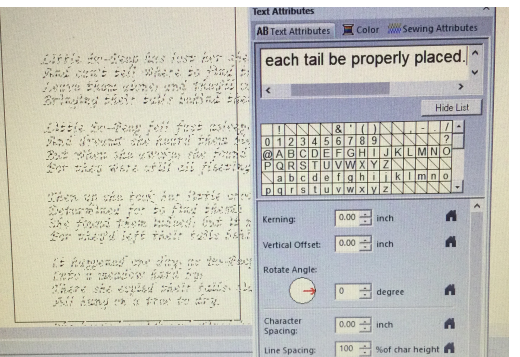

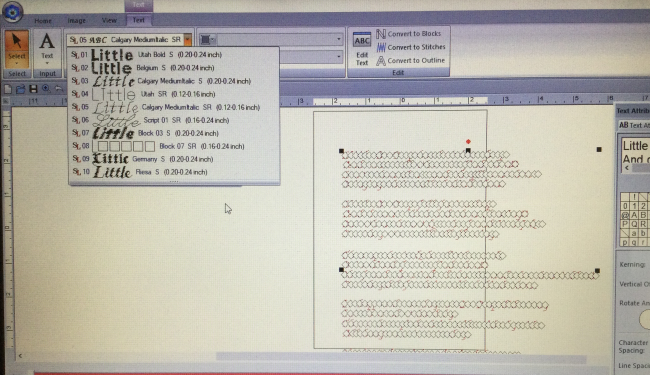

dreamt she when she aw they vere st  $\cdot$  un she took.

### **LITTLE BO PEEP**

Little Bo-Peep has lost her sheep, And can't tell where to find them; Leave them alone, and they'll come home, Bringing their tails behind them.

Little Bo-Peep fell fast asleep, And dreamt she heard them bleating; But when she awoke, she found it a joke, For they were still all fleeting.

Then up she took her little crook, Determined for to find them; She found them indeed, but it made her heart bleed, For they'd left their tails behind them.

It happened one day, as Bo-Peep did stray Into a meadow hard by, There she espied their tails, side by side, All hung on a tree to dry.

She heaved a sigh and wiped her eye, And over the hillocks she raced; And tried what she could, as a shepherdess should, That each tail be properly placed

### **CARROT CAKE**

four eggs two cups sugar two cups flour two teaspoons salt two teaspoons baking soda two teaspoons cinnamon one and half cups oil one can crushed pineapple two cups grated carrots one cup walnuts Mix ingredients by hand. Pour into 10 by 13 inch pan and bake at 350 degrees for 45 minutes. Frosting eight ounces cream cheese one cube butter one cup powdered sugar six tablespoons crushed pineapple one teaspoon vanilla